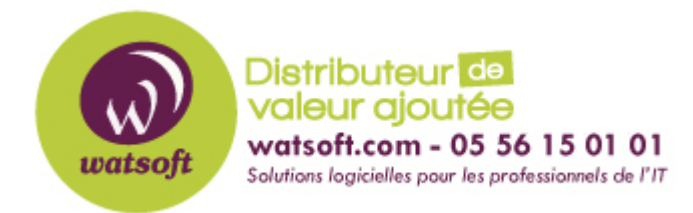

[Portail](https://watsoft.deskpro.com/) > [Base de connaissances](https://watsoft.deskpro.com/kb) > [Mailstore](https://watsoft.deskpro.com/kb/mailstore) > [Comment archiver une boîte individuelle](https://watsoft.deskpro.com/kb/articles/comment-archiver-une-bo-te-individuelle-mdaemon-avec-mailstore) [MDaemon avec Mailstore ?](https://watsoft.deskpro.com/kb/articles/comment-archiver-une-bo-te-individuelle-mdaemon-avec-mailstore)

## Comment archiver une boîte individuelle MDaemon avec Mailstore ?

Maxime - 2020-02-17 - dans [Mailstore](https://watsoft.deskpro.com/kb/mailstore)

Dans Mailstore Server, les tâches d'archivage MDaemon sont stockés dans les profiles d'archivage. En suivant la procédure suivante, vous pouvez archiver une boîte individuelle MDaemon pour un utilisateur MailStore spécifique. L'action d'archivage peut être exécutée manuellement ou automatiquement.

Les utilisateurs peuvent seulement archiver leur propre boîtes aux lettres dans leurs archives personnelles MailStore. Pour archiver les emails d'autres utilisateurs, vous devez vous connecter au client MailStore en tant qu'Administrateur. Seul l'administrateur MailStore peut archiver des emails d'un autre utilisateur.

- Dans MailStore, cliquez sur le bouton "Archiver des e-mails"
- Pour créer un nouveau profil d'archivage, sélectionnez Alt-N MDaemon dans la liste des "Serveurs de messagerie".
- Sélectionnez par la suite "Boîte aux lettres unique" puis sur "OK"

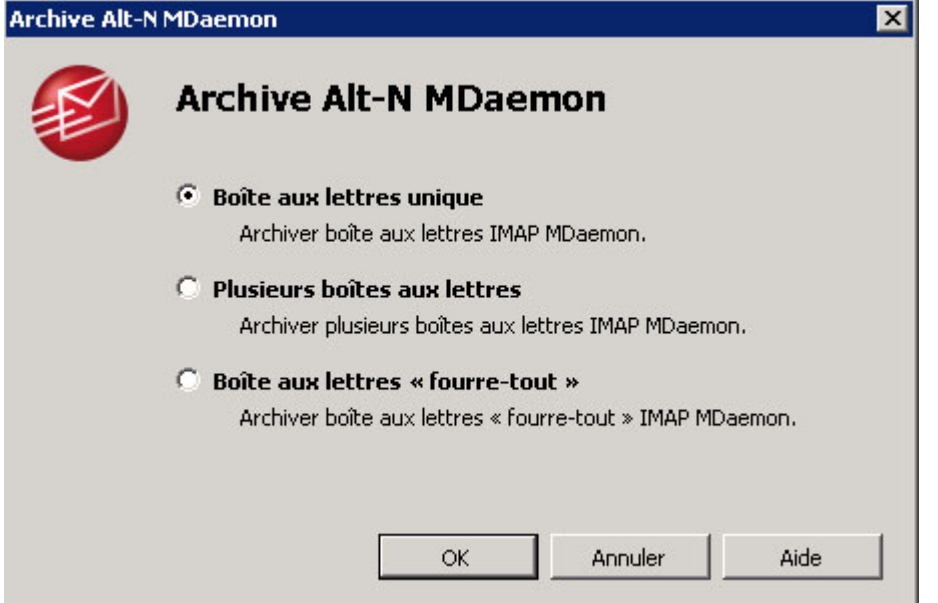

Remplissez les champs concernant l'adresse e-mail du compte à archiver, l'hôte, le type d'accès, le nom d'utilisateur et le mot de passe du compte, puis cliquez sur

"Test" pour vérifier les informations.

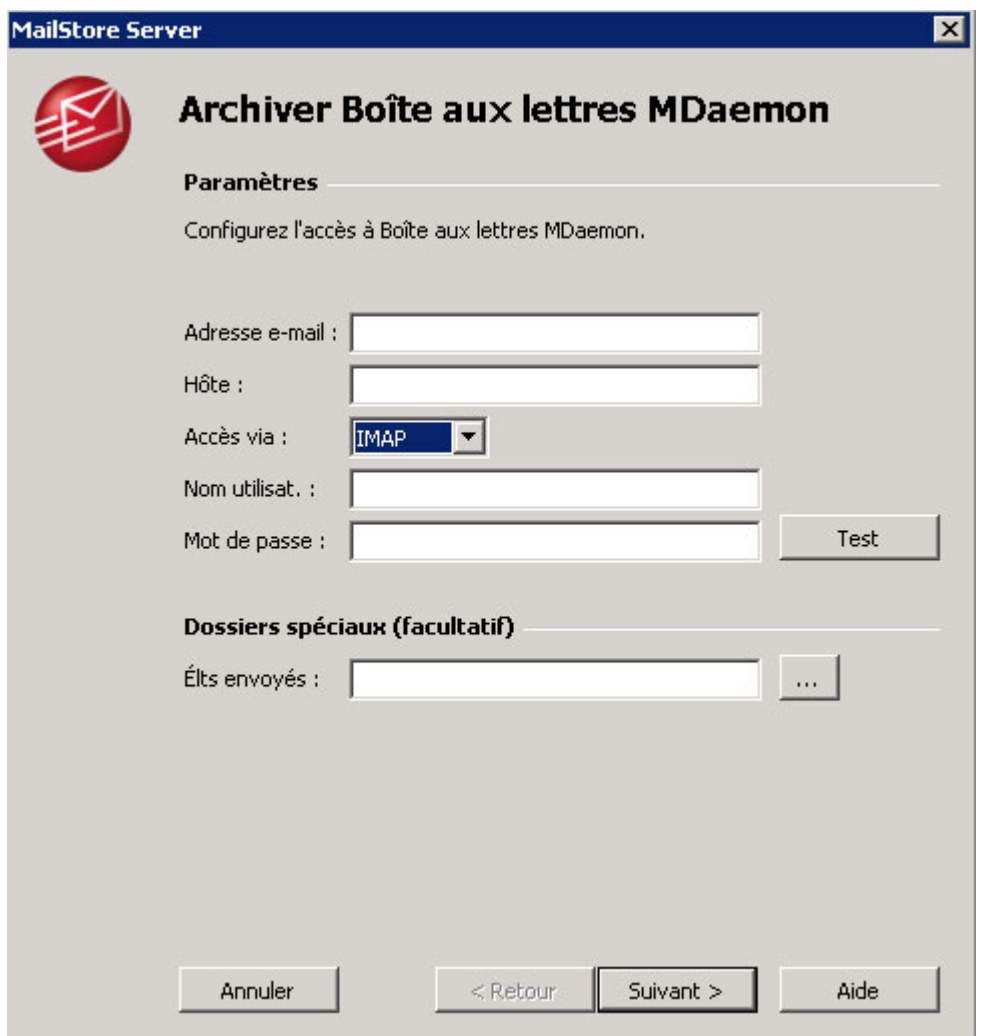

- Pour l'utilisation de l'IMAP-TLS ou l'IMAP-SLL, vous avez une option pour ignorer les avertissements de sécurité SSL. Cet avertissements se génère pour des certificats non signé par une entité de certification.
- Cliquez ensuite sur "Suivant"
- Personnalisez la liste des dossiers à archiver, les filtre et les régles de suppression. Par défaut, aucun emails ne sera supprimé de la boîte de l'utilisateur. La valeur du Timeout pourra se régler si les temps de réponse de votre serveur de messagerie sont trop élevés.

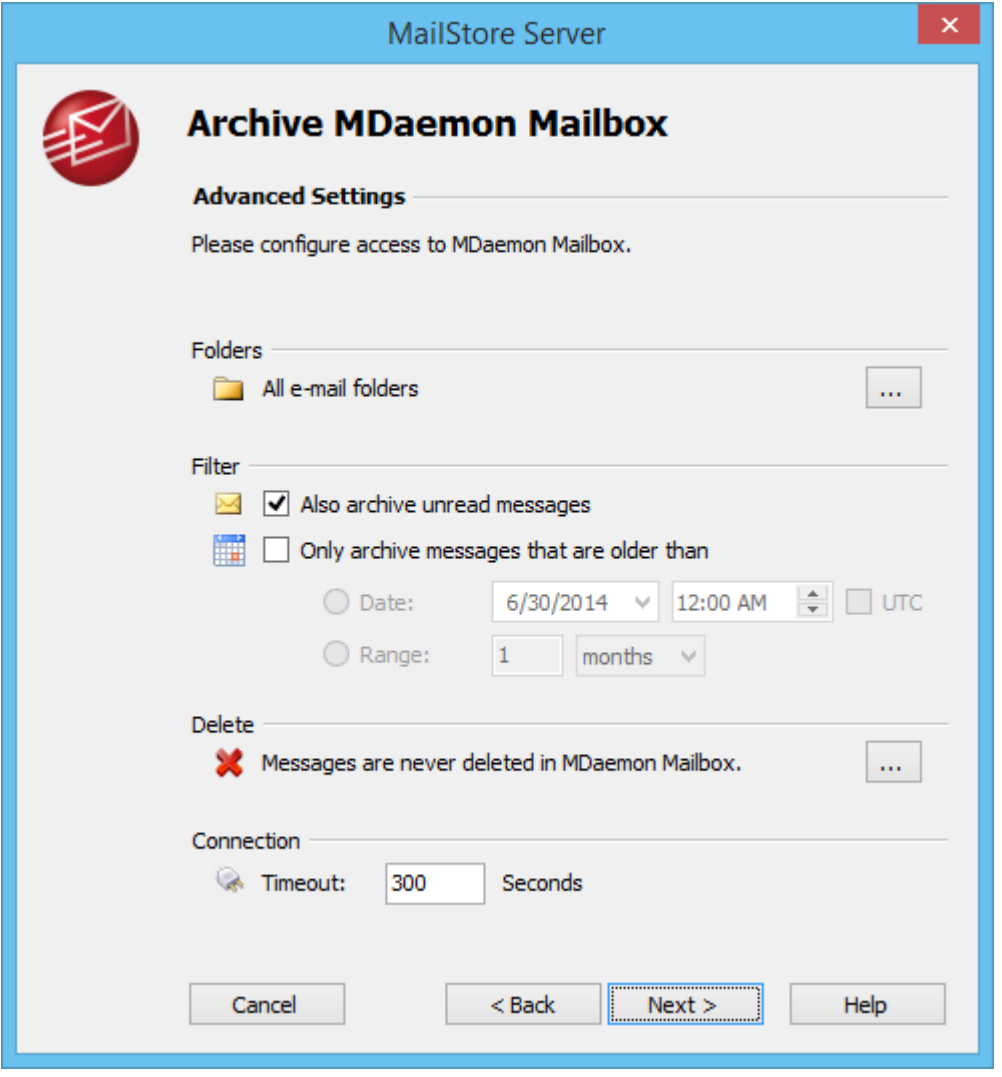

- Notez que les dossiers publics et les dossiers partagés dont l'utilisateur archivé à accès seront archivés dans l'archive de l'utilisateur par défaut. Vous pouvez éviter cela en suivant la procédure spécifique pour les dossiers publics
- Cliquez sur "Suivant"
- Si vous êtes connecté en tant qu'administrateur MailStore, la cible de l'archivage pourra être spécifié à l'étape suivante. Sélectionnez l'archive de l'utilisateur correspondant à l'utilisateur de la boîte archivée.

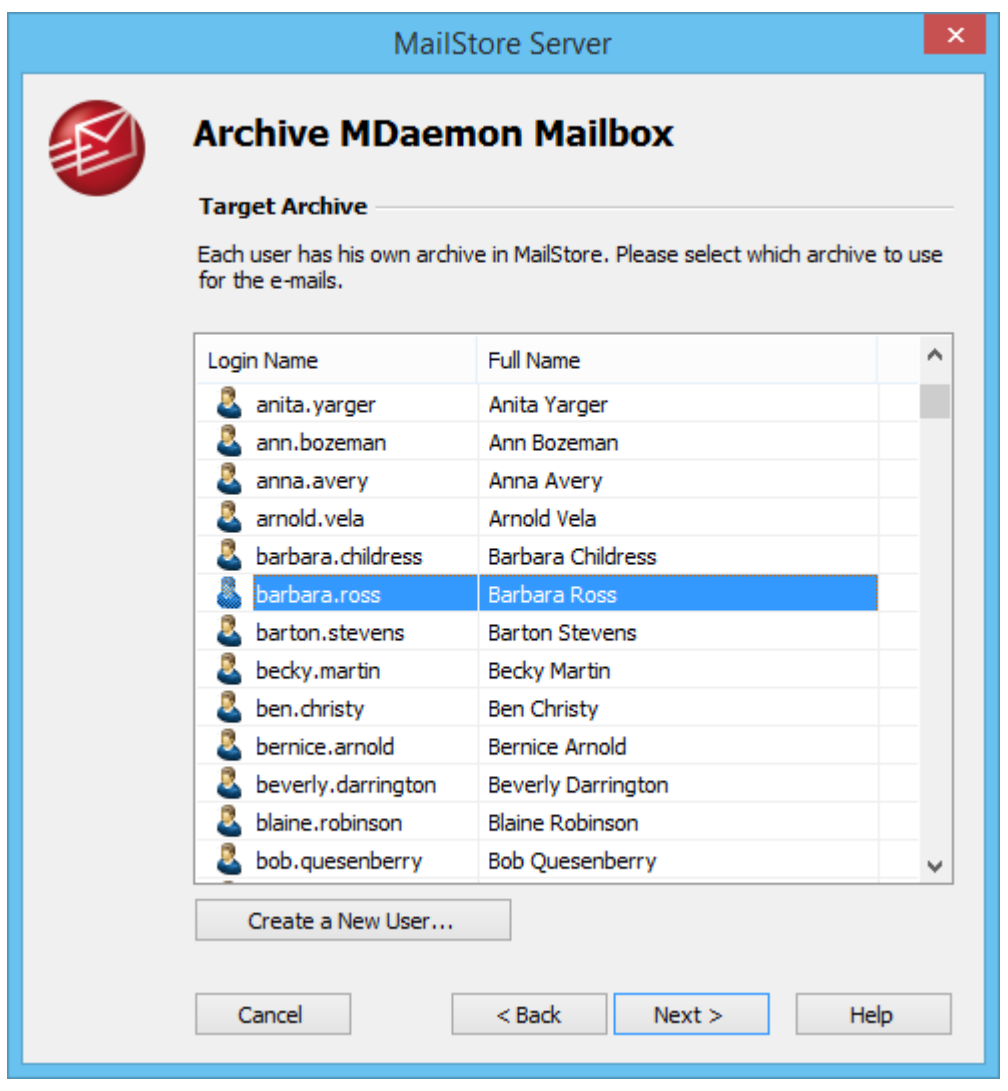

Lors de la dernière étape, un nom à l'archive devra être donnée. En cliquant sur "Terminer", le profil d'archivage sera listé dans la liste des profiles sauveagrdés et pourra être exécuté immédiatement si désiré.